Making payment through Online or Mobile Banking

Login to Online or Mobile Banking. Click the link that says "Debit Card Payments"

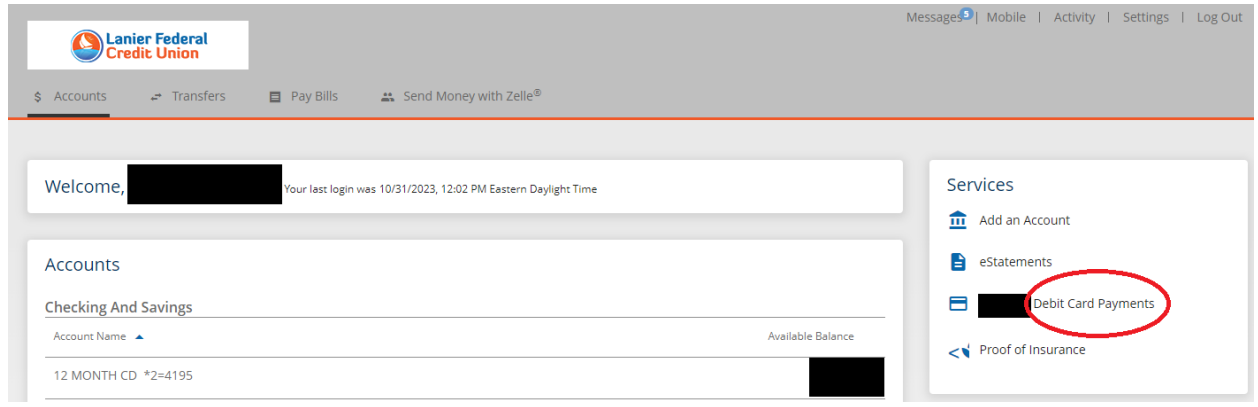

This will take you to the Account Lookup Page. Here you will enter your account number and date of birth. The account number is your member number.

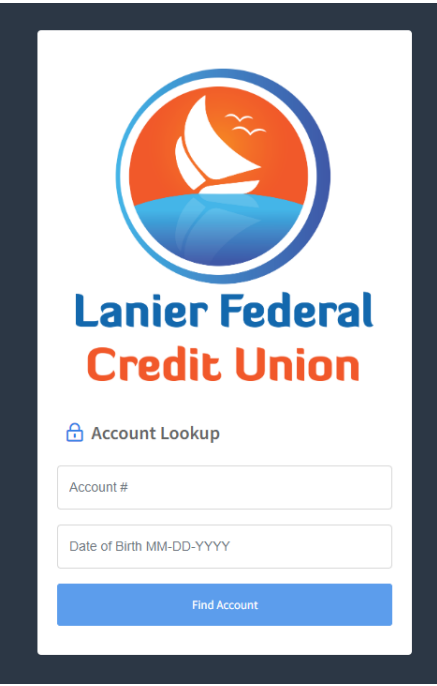

If you have not made a payment this way previously, you will be prompted to set up a 4 Digit PIN. If you have made a payment this way previously, you will be prompted to enter your 4 Digit PIN.

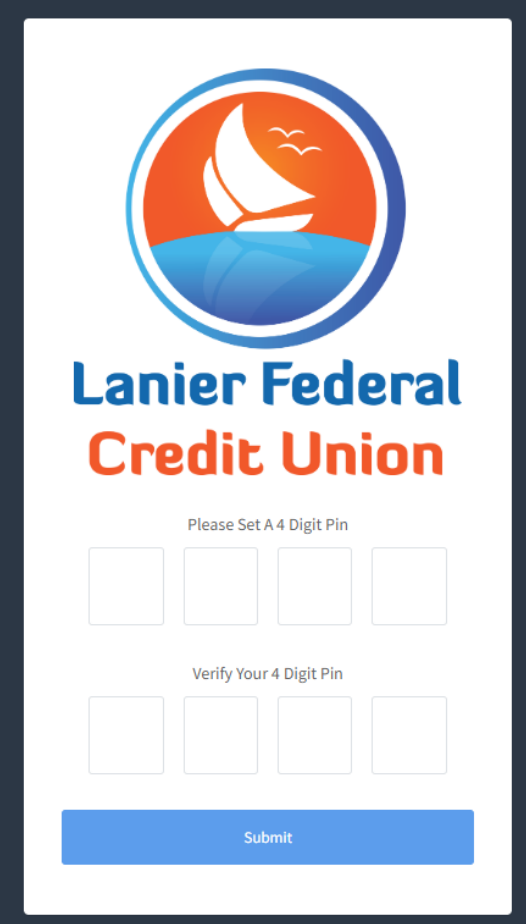

Once your PIN is set (or you have entered your PIN), you will be taken into the portal. Here, you should see your loan information. Please note that the payment amount may be different from the monthly payment. This is due to either an over or under payment. If you have questions, please call us at 770-503-1765. If you have multiple loans, you should see all of these listed and you can select which one you want to pay on.

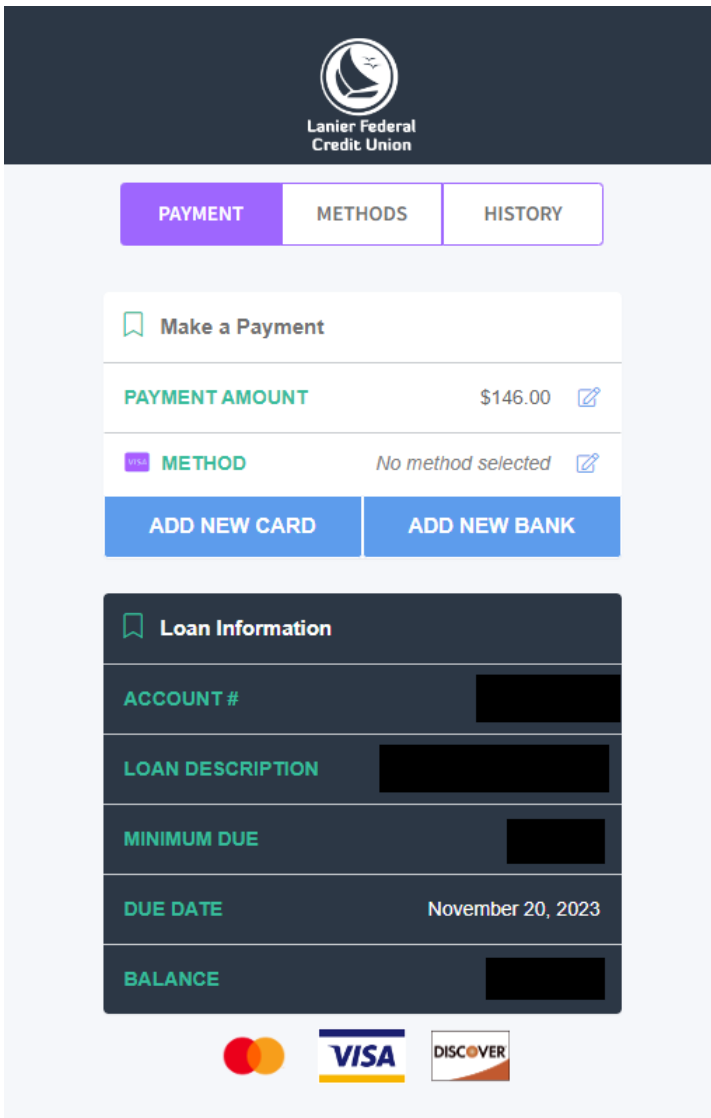

At this time, you will need to enter your payment information (if you haven't set up a payment method already). You can use either a debit card or a bank account (electronic payment). Click the link for the method you wish to set up. At this time, you will taken to a screen to enter the information. (Below is for setting up a debit card)

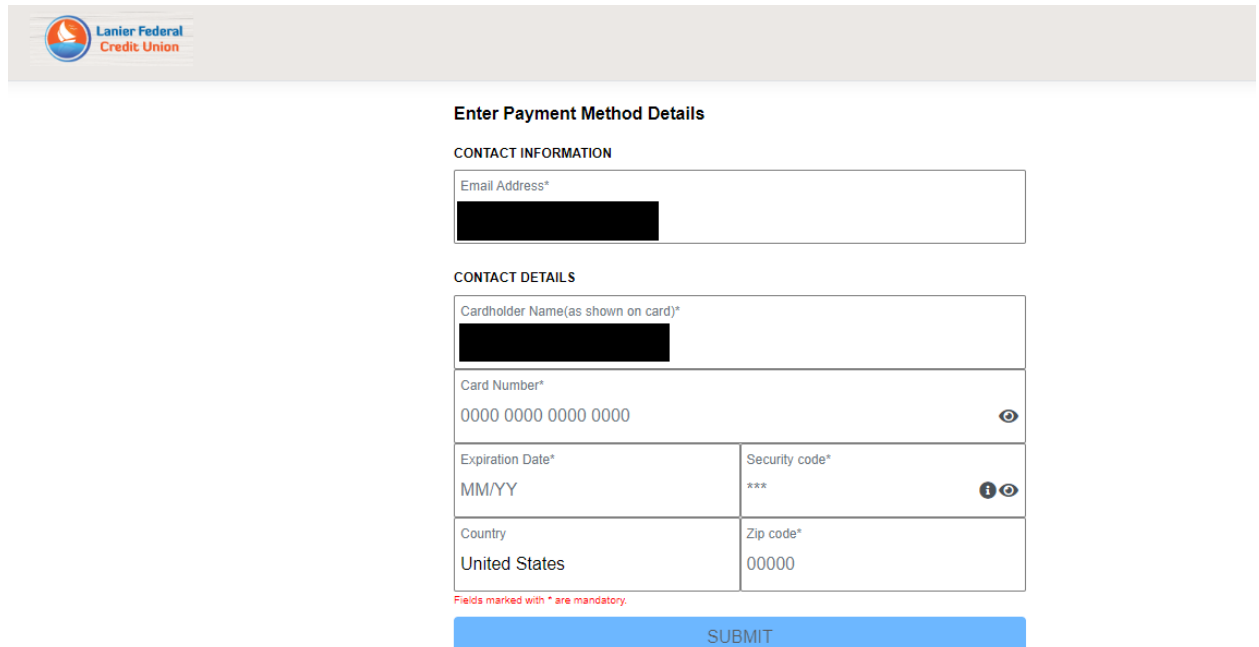

Once you have entered your payment method, click submit. You will be taken back to the portal where you can make the payment. Once the payment is made, you will receive a confirmation of your payment.

Making Payment for first time through Text:

This is the initial text. You will click the link in the message to get started.

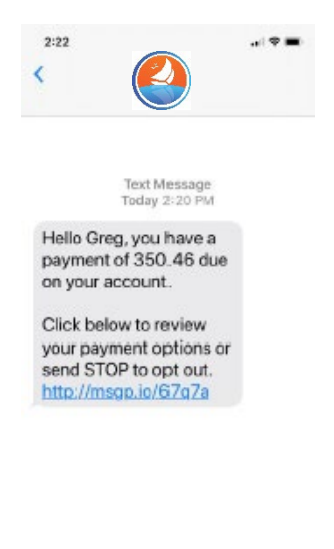

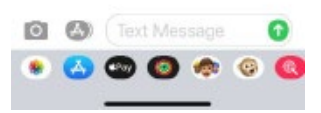

You will be prompted to set up a 4 digit PIN. This PIN will be used to login going forward.

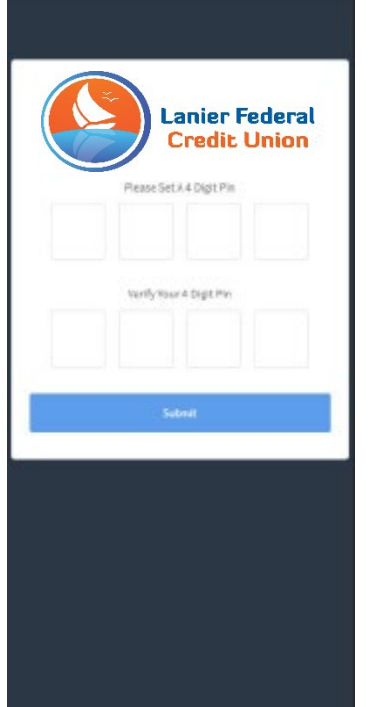

Once the PIN is created, you enter the portal. From here, you can add payment methods and set your default payment method.

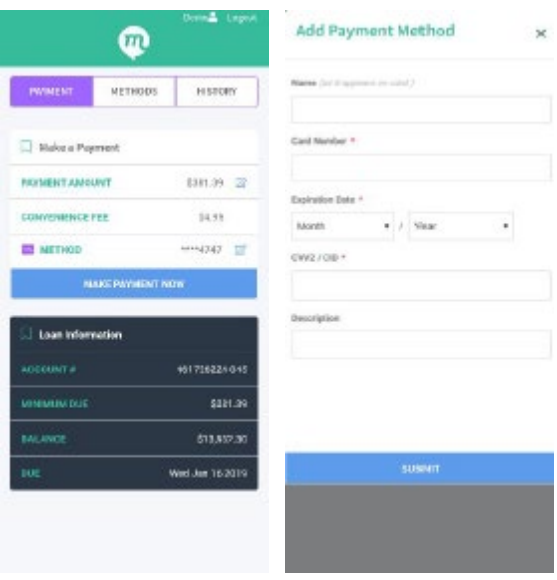

Once you have entered the payment methods, you can make a payment. \*Please note that the payment amount shown may be different from your normal payment amount. This would be due to an over or under payment....if you have questions, please contact us at 770-503-1765.

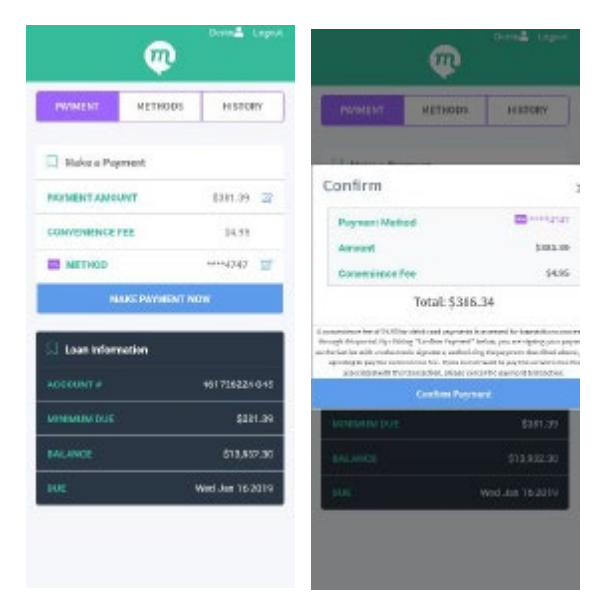

Once you have completed the payment, you will get a confirmation.

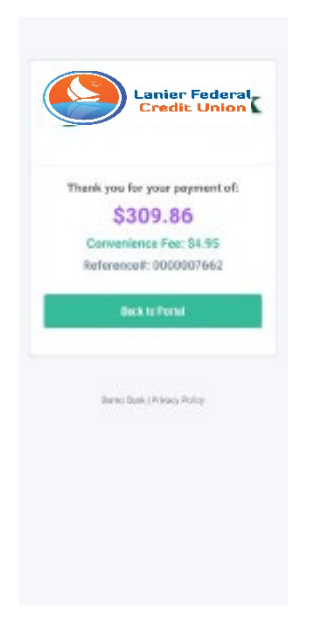

You can click on Back to Portal to go back and check your payment history.

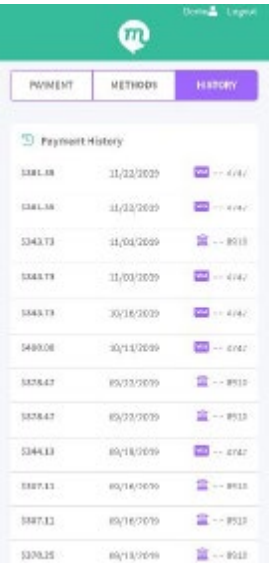

## Making text payments for Returning Users

If you have already set up an account to make loan payments, you will receive a text like this:

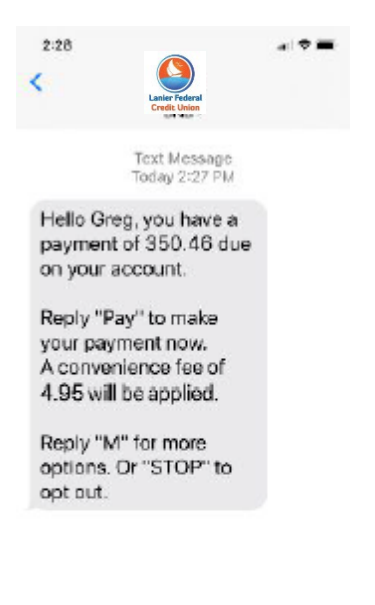

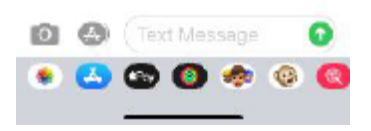

If you wish to make a payment using your default payment method, you can simply reply with Pay. You will receive a text asking for you to enter your PIN.

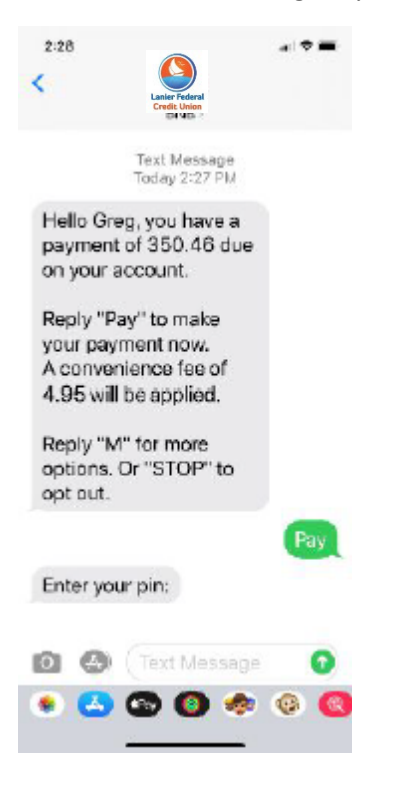

Once you have entered your PIN, you will receive a confirmation text.

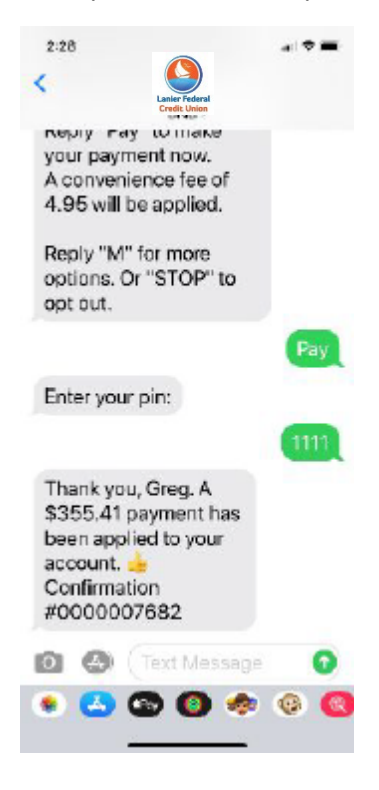

When you receive the initial text but you would like more information before making a payment, simply reply with M.

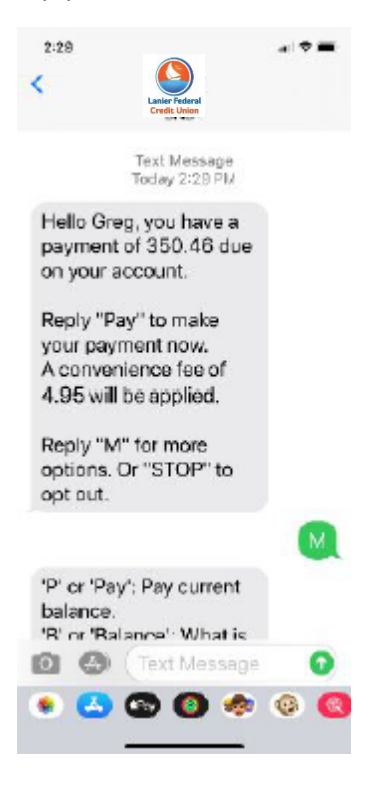

This will give you several options: P or Pay current balance; B or Balance to get your balance and V or View to view or change your payment source. If you choose V, you will be sent a link to login. Note: if you would like to pay using a different method of payment other than your default method, you will need to login to make the change.

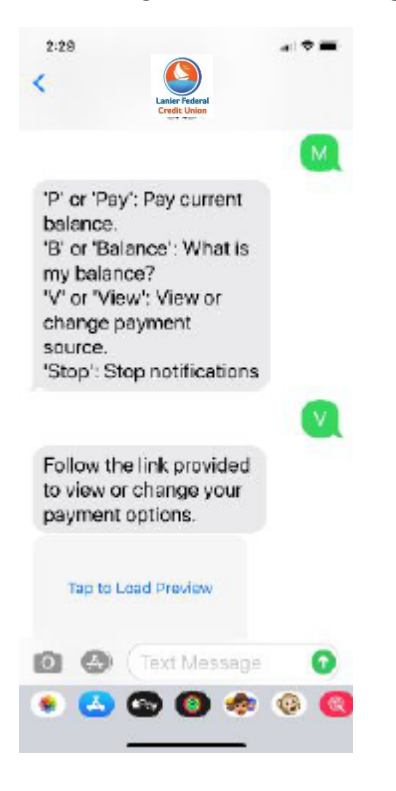